# MODE OPERATOIRE CHORUS DT EN EPLEFPA OCCITANIE

1°) Le.a directeur.trice de l'EPL désigne a minima un.e gestionnaire Chorus DT.

2°) Pour que le/la gestionnaire accède à Chorus DT, il/elle doit disposer d'une fiche profil dans l'outil => si pas de fiche profil, demander sa création par mail à la DRAAF (celine.denis@agriculture.gouv.fr ou corinne.ulldemolins@agriculture.gouv.fr (fournir le numéro RenoiRH de l'agent, l'adresse personnelle, le n° de téléphone, la date de naissance, un RIB)

3°) Ensuite, le secrétariat général de la DRAAF déclenchera la procédure d'association entre le certificat d'authentification et chorus-DT. Le/la gestionnaire recevra deux mails indiquant ce qu'il convient de faire. Un message de succès s'affiche lorsque l'opération est réussie.

S'il y a un problème de certificat pour un agent EPL : envoyer un mail précisant le problème rencontré avec, le cas échéant, une copie d'écran à : demande.certificat@agriculture.gouv.fr

4°) Saisies dans Chorus DT par le/la gestionnaire :

Avant le déplacement : création d'un Ordre de Mission (OM). Cet acte autorise l'agent à se déplacer. C'est une étape obligatoire. L'ordre de mission doit être créé par l'agent habilité, validé par le chef de service et par l'ordonnateur (DRAAF) préalablement au départ de la mission.

Après le déplacement : création d'un Etat de Frais (EF) à partir de l'OM correspondant, avec fourniture des justificatifs .

=> l'EPL doit communiquer en interne sur le respect de ces procédures par les agents qui vont se déplacer.

## 1°) Ouvrir Chorus DT, puis

- dans la barre de menu en haut : cliquer sur **Ordre de mission**,
- en bas, cliquer sur Créer OM / pour un autre collaborateur
- rechercher le nom de l'agent (collaborateur) pour lequel on établit un OM
- choisir « autre » et « document vierge » :

## 2°) Onglet « Général » :

*renseigner tous les champs présentant un signe « sens interdit »*

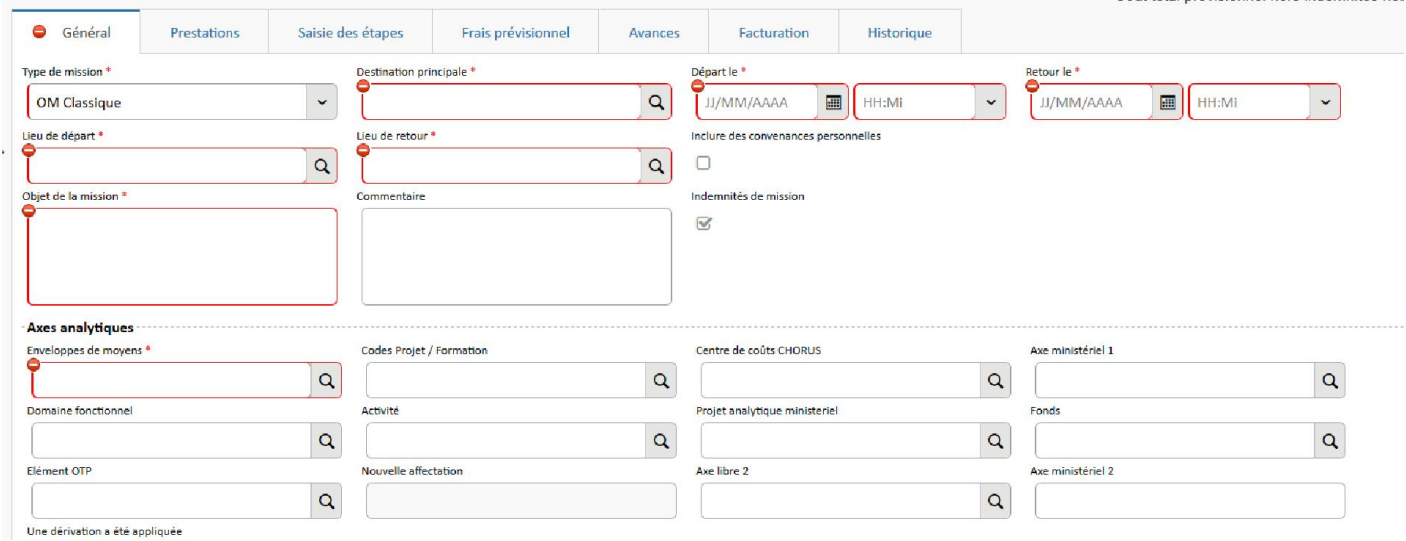

### Type de mission :

- OM classique : par exemple, lorsque l'agent part en réunion
- OM régularisation classique : OM créé après la date de la réunion (exceptionnel\*)

- OM formation continue : lorsque l'agent part en formation (uniquement si celle-ci est organisée par la Délégation Régionale à la Formation Continue des Personnels /DRAAF Occitanie, ou si elle a fait l'objet d'une demande de prise en charge des frais et a reçu un avis favorable de la DRFCP)

- OM régularisation formation continue : OM créé après la date de formation (exceptionnel\*)
- OM Concours : lorsque l'agent passe un concours (dans ce cas, seul le trajet est pris en charge cf page 6 )

\* Exceptionnellement, si l'agent n'a pas pu faire établir son ordre de mission préalablement, il faut choisir dans le menu déroulant « OM classique régularisation » ou "OM régularisation formation continue", sinon l'application affichera une erreur au moment de la validation.

Destination principale : taper le nom de la ville. Une liste s'ouvre dans laquelle il faut choisir le nom de la ville précédé de son numéro INSEE (celui-ci commence par le numéro de département de la ville concernée)

Lieu de départ ou de retour : 2 choix possibles : résidence administrative (= lieu d'affectation de l'agent) ou résidence familiale.

Objet de la mission : motif du déplacement – Pour les OM Formation Continue, mentionner obligatoirement l'intitulé de la formation ET son code RenoiRH

Enveloppe de moyens et Domaine fonctionnel (= budget correspondant) : ils sont différents suivant l'objet et le type de mission. Pour les agents des EPL en Occitanie, les enveloppes suivantes peuvent être utilisées :

Déplacement lié à une convocation de l'administration centrale (jury de concours, réunion d'instances, etc... et certaines convocations DRAAF/SRFD :

Enveloppe de moyens MIN03-215-03-07-DR31AC Domaine fonctionnel 215-03-07 Code activité 021503000701

Formation continue : Enveloppe de moyens : MIN03-0215-03-05-DR31FORM Domaine fonctionnel : 215-03-05 Code activité 021503000501

Centre de coût CHORUS : c'est toujours AGRA034034, quel que soit l'objet et le type de mission.

Si le déplacement nécessite l'utilisation d'un véhicule de service ou personnel, sélectionner l'item correspondant (en fin de page de l'onglet « Général »).

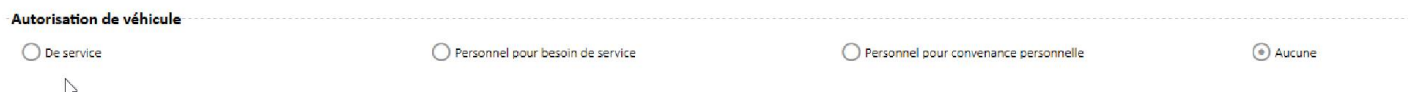

#### Attention, pour l'utilisation d'un véhicule personnel :

- avant toute création d'OM, le véhicule doit avoir été au préalable enregistré dans la fiche profil de l'agent concerrné (sinon il n'est pas possible de le séclectionner quand on coche "Personnel pour besoin de service").

- les frais kilométriques ne sont pris en charge que dans le cas de l'utilisation autorisée préalablement d'un véhicule personnel.

#### Joindre la convocation ou l'invitation scannée en cliquant sur « Rattacher »

Cette opération permet de vérifier si c'est bien à la DRAAF à prendre en charge la dépense et si les imputations budgétaires utilisées sont en corrélation avec la nature du déplacement.

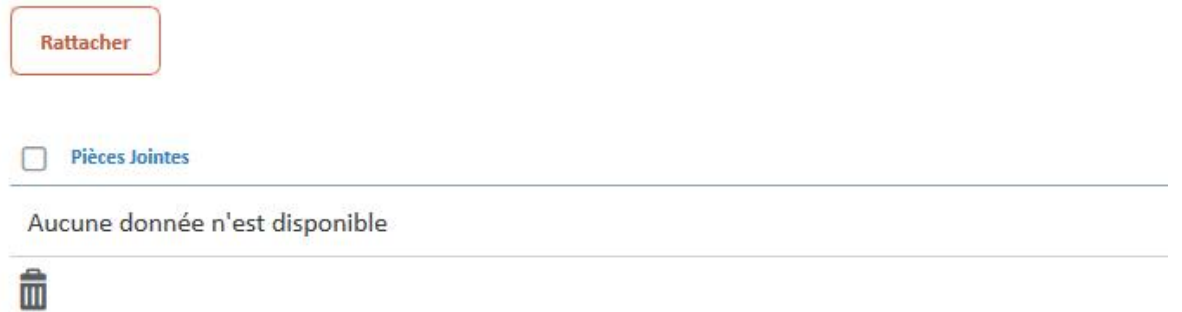

Important : une fois l'ensemble des champs obligatoires renseignés, il faut enregistrer (en bas à droite de l'écran de saisie). Cela entraîne l'adaptation automatique de la case « Activité », suivant l'enveloppe de moyens et le domaine fonctionnel choisis.

A noter : Chorus DT attribue un numéro d'ordre de mission au moment de la création, ce qui permet de le rechercher *ensuite. Le statut de l'OM est à l'état de création. Seul l'agent qui l'a créé peut le voir.*

### 3°) Onglet « saisie des étapes » :

Cliquer sur « Créer » et compléter la fenêtre qui s'ouvre,

#### Ou cliquer sur « générer étapes ».

Les étapes sont générées automatiquement : Chorus DT calcule le nombre de nuitées et de repas durant la durée de la mission au vu des dates et horaires complétés dans l' onglet « Général ».

## 4°) Onglet « Frais prévisionnels » :

Si on a utilisé « générer étapes » dans l'onglet « saisie des étapes », les frais prévisionnels se calculent automatiquement. Si on a utilisé « créer », il faut clique « génerer les frais » dans onglet « frais prévisionnels »

S'il s'agit d'un ordre de mission de régularisation (agent parti et revenu de mission). les justificatifs (autorisation d'utiliser son véhicule personnel, carte grise, assurance, facture d'hôtel, de péage, ticket de métro, de tram etc.) peuvent être *insérés dans l'onglet « général »*

Les déductions de frais (repas ou hébergement gratuit, déjeuner à demi-taux dans un restaurant scolaire ou administratif) ou les frais supplémentaires (péage, transports en commun, ...) peuvent également être saisis dans cet onglet en *cliquant sur "CREER" et en choisissant le motif dans la liste proposée.*

Une ligne se rajoute alors dans l'onglet "Frais prévisionnels" => remplir la fenêtre informative qui s'ouvre avec le prix et/ou la quantité et un commentaire. En enregistrant, le montant à déduire ou à rajouter vient s'inscrire en bout de ligne dans la *liste des frais prévisionnels.*

# 5°) Onglet « Historique, » :

## Cliquer sur Valider/Refuser/Valider , puis « Passer au statut VH1 »

Choisir :

## - VH1 EPL FORM uniquement s'il s'agit d'un OM pour aller en formation

### - VH1 EPL DEPL pour les autres types de déplacement

## Cliquer sur « Confirmer le changement de statut »

Important : tant que l'ordre de mission ne parvient pas dans l'outil au statut "validé", il n'est pas possible d'établir un état de frais (EF) correspondant à cet ordre de mission (OM).

## 2 ème étape : création de l'état de frais

De retour de mission, l'état de frais de déplacement (EF) doit être créé afin d'obtenir le remboursement des frais avancés lors de la mission.

1°) Ouvrir Chorus DT, puis

- dans la barre de menu en haut : cliquer sur Etat de Frais,

- en bas, cliquer sur Créer EF / pour un autre collaborateur

- renseigner le nom du collaborateur pour lequel la saisie doit être établie => une fenêtre s'ouvre avec tous les OM en cours pour ce collaborateur.

- cliquer sur la ligne de l'OM concerné

## 2°) Onglet « Général » :

A vérifier et compléter si besoin

Joindre les pièces justificatives (voir page 7/7) scannées en cliquant sur « Rattacher » :

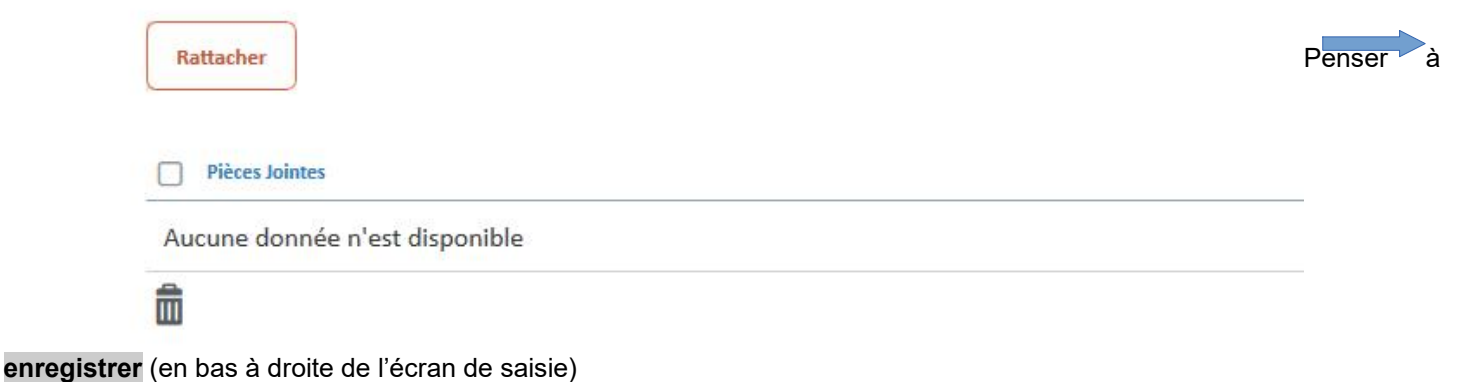

### 3°) Onglet «Frais » :

A vérifier et compléter en fonction de la réalité des dépenses :

- Les dépenses générées automatiquement lors de l'ordre de mission (repas à taux plein et nuitée) ne peuvent être supprimées.

- Pour ajouter des dépenses ou en soustraire, cliquer sur "CREER" :

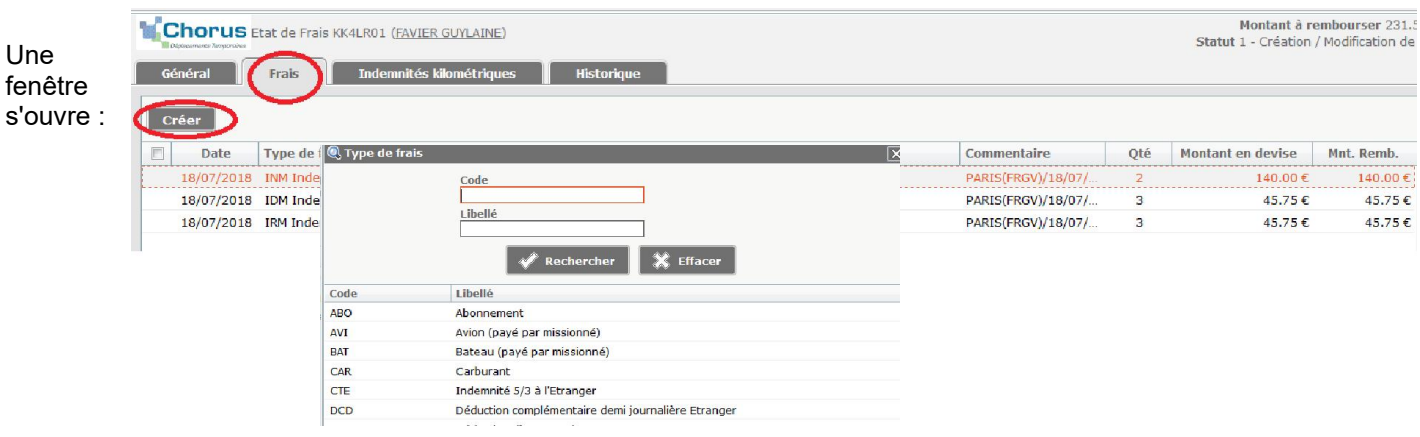

Pour ajouter des dépenses, exemple de code régulièrement utilisé : TRC : transport en commun (ticket à l'unité)

Pour minorer des dépenses, les principaux codes utilisés sont :

- DNG : Déduction nuitée métropole
- DRC : Déduction repas collectivité en métropole (repas à demi-taux)

Pour supprimer des dépenses créées dans l'état de frais (matérialisées par un petit carré face à la dépense) : cliquer sur la case en face de la dépense, puis sur le logo « poubelle » => la ligne est barrée, et lorsqu'on enregistre, la dépense s'efface.

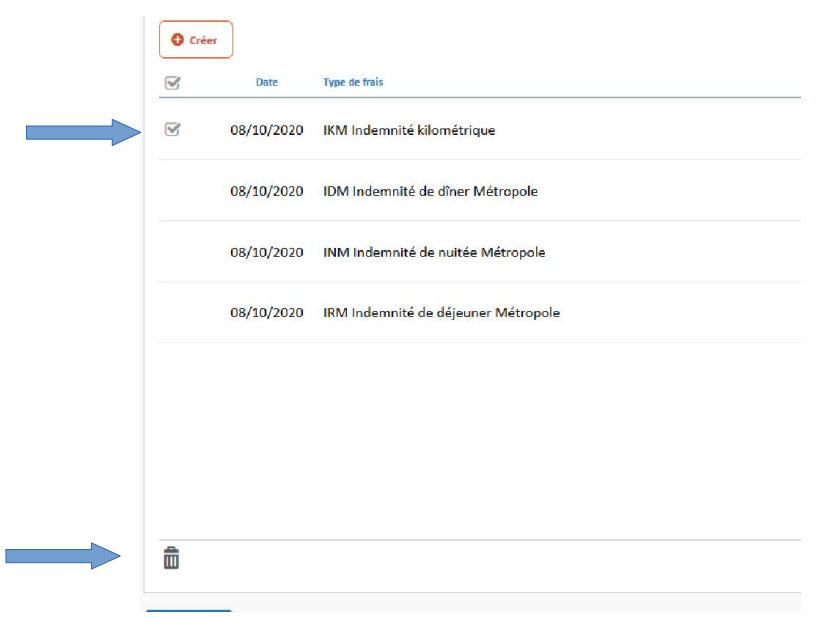

Penser à enregistrer (en bas à droite de l'écran de saisie)

### 4°) Onglet « Indemnités kilométriques »

(uniquement si utilisation d'un véhicule personnel autorisée préalablement dans l'OM)

vérifier le véhicule associé et cliquer sur « créer » pour renseigner le nombre de kilomètres.

### 5°) Onglet « Historique »

Une fois la liste des dépenses vérifiées en concordance avec les pièces justificatives, l'état de frais peut être validé pour être adressé pour validation à :

### - VH1 EPL FORM s'il s'agit d'un EF relatif à un départ en formation

#### - VH1 EPL DEPL pour les autres types de déplacement

▲ Précaution : ne pas oublier d'enregistrer, sinon au moment de la validation toutes les modifications seront perdues.

## Liste des pièces justificatives à joindre à l'état de frais

### 1- Invitation / convocation / attestation :

L'état de frais est accompagné de la convocation ou du courriel de convocation (pour toutes les réunions ou les missions hors Occitanie), de l'attestation de présence de formation (quand il s'agit d'une formation), ou de la convocation à un concours (le cas échéant).

### 2- Nuitée

Le remboursement de nuitée s'effectue au vu d'une facture nominative (comprenant le numéro SIRET). La confirmation d'une réservation (ex : confirmation sur booking) n'a pas valeur de facture. Une même facture (même numéro) ne peut donner lieu à plusieurs remboursements.

*En cas de partage d'un hébergement entre plusieurs agents, 2 cas de figure peuvent se produire :*

- Si un seul agent règle la prestation pour tout le monde, la facture est établie obligatoirement à son nom et il est le seul à pouvoir demander le remboursement de la nuitée car il est le seul à pouvoir produire un justificatif. La répartition de la dépense ou du remboursement entre les différentes parties prenantes relève dans ce cas de la *seule sphère privée et l'administration n'a pas à en connaître.*
- Si l'ensemble des agents veut être remboursé de ses frais de nuitée via Chorus-DT, alors chacun d'entre eux doit régler sa part et produire une facture individuelle qui devra détailler la somme réellement réglée par chacun et *être conforme aux exigences réglementaires en matière de facture.*

Attention ! La plupart des plateformes de réservation de logement refusent de faire plusieurs factures car elles n'en font qu'à la personne qui a réservé. Dans ce cas, il n'est pas possible de défrayer les autres agents faute de justificatif.

### 3- Repas

Pour le remboursement de repas, aucune pièce justificative n'est demandée.

Le repas dans sa résidence administrative (ou communes limitrophes) ou dans sa résidence familiale ne donne lieu à aucun défraiement.

Lorsque le repas est prévu dans un restaurant scolaire ou administratif, le remboursement pour les agents n'ayant pas leur résidence administrative ou familiale dans ce même lieu se fait sur la base d' un demi-taux.

(rappel : lorsque le déplacement concerne la passation d'un concours du ministère en charge de l'agriculture, les frais de repas et de nuitée ne sont pas remboursés. Seuls les frais de transport donnent lieu à remboursement, pour *un écrit et éventuellement un oral, par année civile)*

### 4- Transport :

*- transport en commun :*

Pour une demande de remboursement de ticket de métro, ou de manière générale de transport en commun, il faut joindre les tickets individuels impérativement.

Idem pour les billets de train, ou éventuellement d'avion.

Seuls seront remboursés les tickets nécessaires à la mission et non le carnet de 10 tickets (sauf si la mission a duré plusieurs jours et a nécessité la consommation effective de 10 tickets).

- *péage (si utilisation du véhicule personnel)* : Joindre le(s) ticket(s)

*- en cas d'utilisation d'un véhicule de service :*

- si le véhicule de service s'accompagne d'une carte de carburant (mono ou pluri-pétrolier), et d'un badge de télépéage pour les autoroutes, l'agent n'a pas de frais à avancer (sauf des frais éventuels de parking, le cas échéant, s'il n'existe aucune solution de stationnement gratuit)

- dans le cas contraire, les factures et tickets doivent être fournis

Les véhicules de service ne donnent pas lieu à remboursement d'indemnités kilométriques puisqu'ils sont à la charge de l'EPL.

5- le cas échéant : tout document ou mail justifiant l'avis favorable de la DRFC Occitanie pour la prise en charge des frais (attention, ce point ne concerne ni les formations régionales codifiées en R31xxxxx ni les formations SAFIRE)